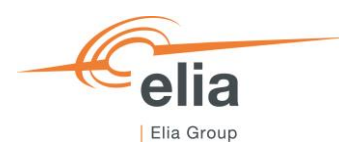

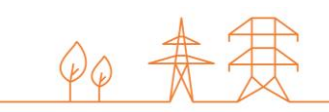

# **Capacity Remuneration Mechanism**

Prequalification module – Demo Environment

**CRM Candidate's User Manual**

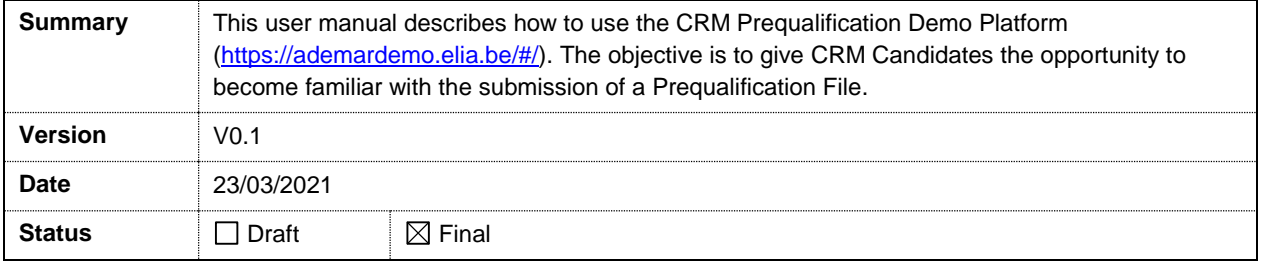

# **Contents**

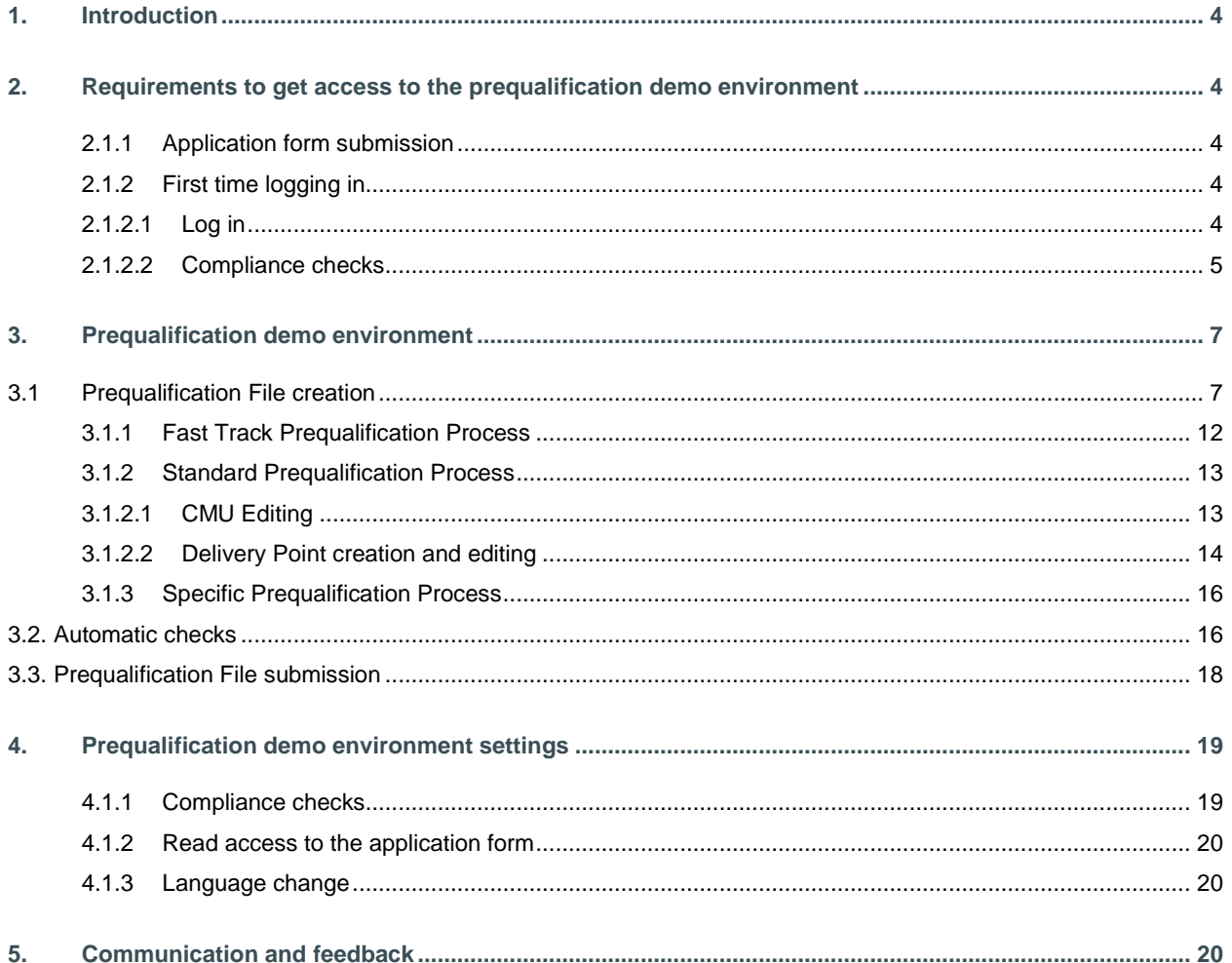

#### **Disclaimer:**

This document has no legal value and is established with the purpose to explain the functioning of the demo environment of the prequalification module of the CRM IT Interface. For the sake of clarity, this demo environment can differ from the final version of the prequalification module of the CRM IT Interface. The demo platform is only provided for information purposes and by no means linked with the official Prequalification Process.

This document is aligned with the CRM Functioning Rules published on November 13, 2020. In case of mismatches between the demo environment and the procedures described in the Functioning Rules, the Functioning Rules prevail and are to be considered as valid reference**.**

# **1. Introduction**

The objective of the prequalification demo environment is to give the CRM Candidates the opportunity to familiarize themselves with the submission process of a Prequalification File. The specific user manual focuses on the submission process for the three different types of Prequalification Process: The Fast Track Prequalification Process, the Standard Prequalification Process and the Specific Prequalification Process.

The prequalification demo environment is accessible via the following link: [https://ademardemo.elia.be/#/.](https://ademardemo.elia.be/#/)

This document is organized as follows:

- Section [2](#page-3-0) describes the actions the CRM Candidate has to perform to be able to access the prequalification demo environment and the Auction demo environment;
- Section [3](#page-6-0) describes the prequalification demo environment itself;
- Section [5](#page-19-0) describes how the CRM Candidate is contacted by ELIA or can contact ELIA while using the prequalification demo environment.

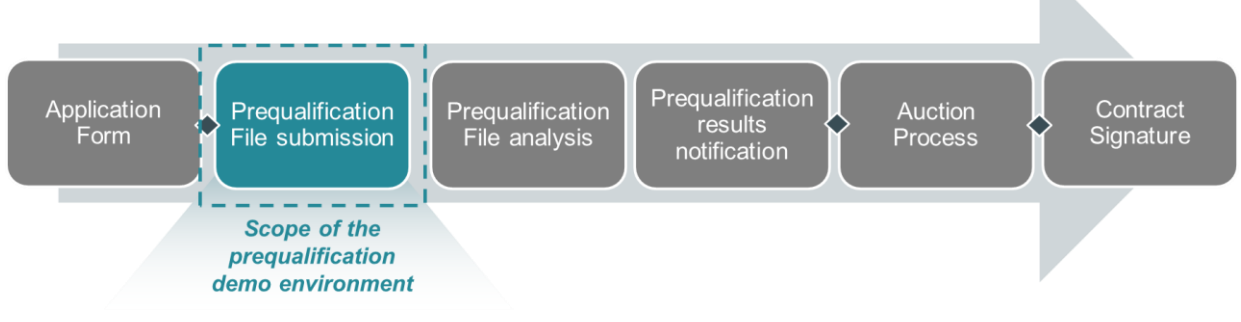

**Figure 1: Scope of the prequalification demo environment**

# <span id="page-3-0"></span>**2. Requirements to get access to the prequalification demo environment**

In order to be able to submit a Prequalification File in the prequalification demo environment, the candidate needs to first follow the three steps described in sections [2.1.1](#page-3-1) and [2.1.2.](#page-3-2)

The prequalification demo environment is a web application that CRM Candidates will use to submit their Prequalification Files. No installation is therefore required.

#### <span id="page-3-1"></span>**2.1.1 Application form submission**

To access the prequalification demo environment, the CRM Candidate must have a CRM demo account. To create a demo account, the CRM Candidate has to complete and submit an application form. A description of this process can be found on the tab 'Demo' of the following link: [https://www.elia.be/en/users-group/crm-implementation.](https://www.elia.be/en/users-group/crm-implementation)

#### <span id="page-3-2"></span>**2.1.2 First time logging in**

**2.1.2.1 Log in**

As soon as the submitted application form has been approved by ELIA, the next step to be able to submit a Prequalification File is to log in to prequalification demo environment by clicking on the 'Prequalification' button<sup>1</sup> (see [Figure 2\)](#page-4-0).

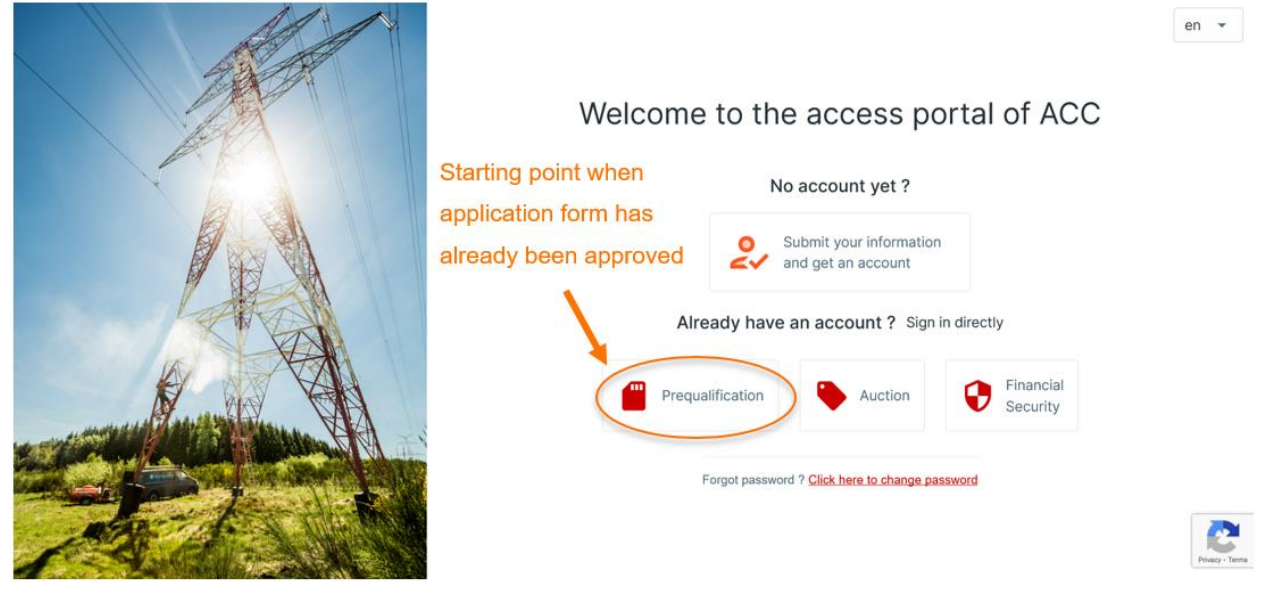

#### **Figure 2: Homepage of the CRM IT Interface**

<span id="page-4-0"></span>This will open a login screen (see [Figure 3\)](#page-4-1) where the username and password – provided via e-mail by ELIA to each user – are to be filled in.

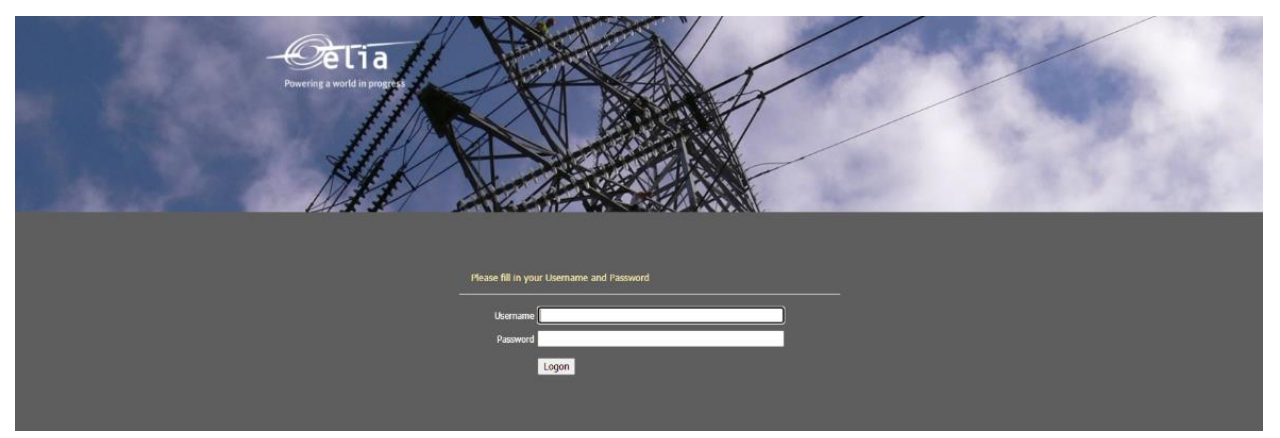

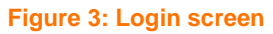

#### <span id="page-4-2"></span><span id="page-4-1"></span>**2.1.2.2 Compliance checks**

The first user related to a CRM Candidate that successfully logs in the prequalification demo environment is immediately redirected to the "compliance checks". He will have to read and accept the necessary information. In case the CRM Candidate wants to participate to Specific Prequalification Processes and/or Standard Prequalification Processes with his CMU(s), all Compliance Checks are to be accepted (see [Figure 4\)](#page-5-0). If the CRM Candidate only wants to participate to Fast Track Prequalification Processes with his CMU(s), he just has the obligation to accept the Functioning Rules related to the Fast Track Prequalification Process (see [Figure 5\)](#page-6-1).

-

<sup>1</sup> Please note that the access to the Financial Security module is still denied in the demo environment. No Financial Security are therefore to be provided in the Prequalification Files created via the prequalification demo environment.

NB: The concerned documents cannot be downloaded yet by the CRM Candidate in the prequalification demo environment.

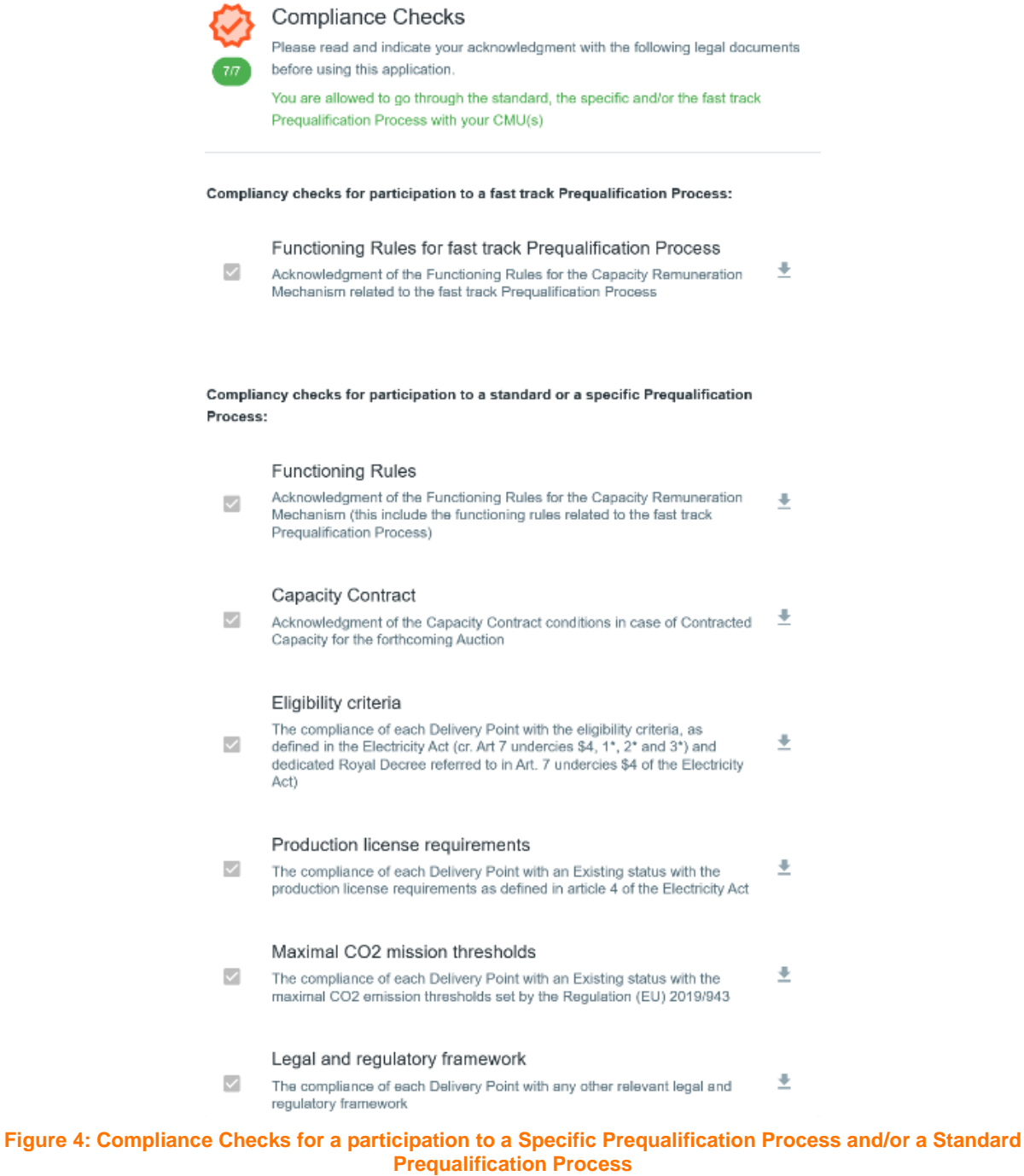

<span id="page-5-0"></span>

Version V0.1 – Date 23/03/2021 Page 6 of 20

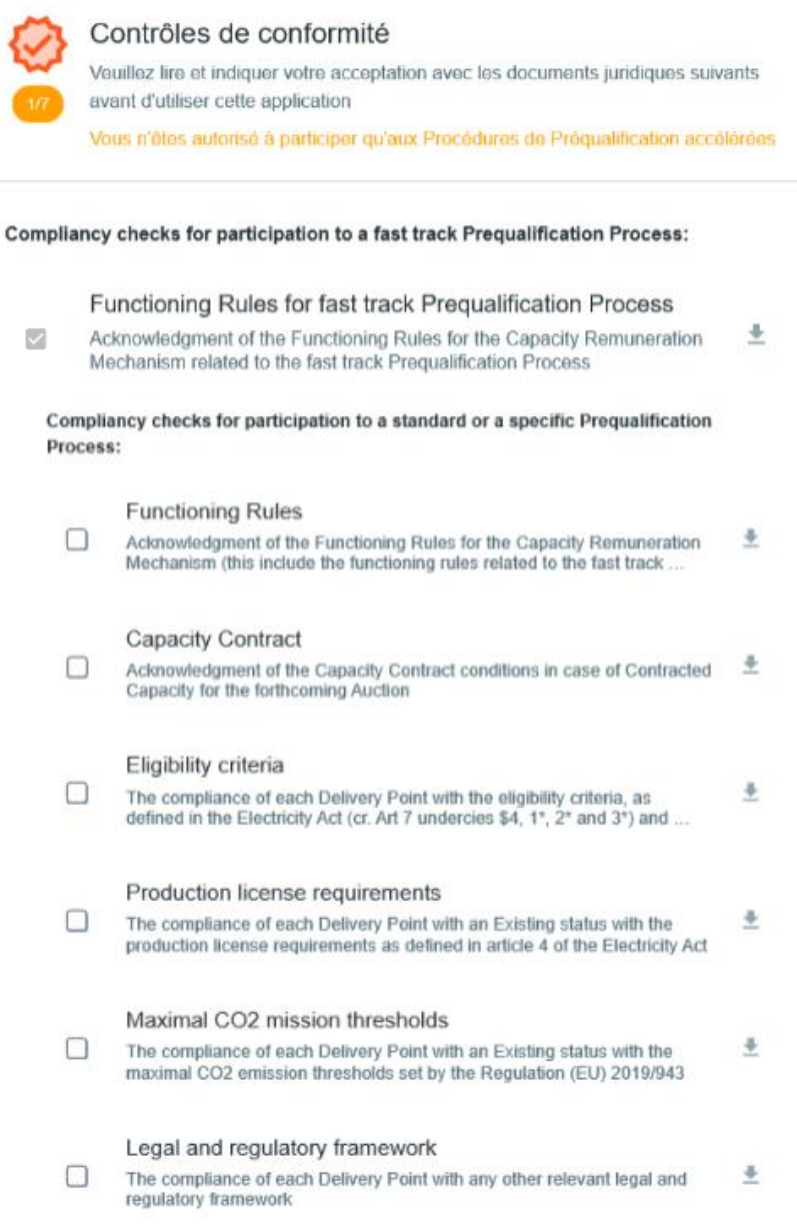

**Figure 5: Compliance Checks for a participation to a Fast Track Prequalification Process**

### <span id="page-6-1"></span><span id="page-6-0"></span>**3. Prequalification demo environment**

This part of the user manual covers the usage instructions for a Prequalification File submission in the prequalification demo environment.

#### **3.1 Prequalification File creation**

By clicking on 'Prequalification File(s)<sup>2</sup>' in the main menu (on the left side i[n Figure 6\)](#page-7-0) the CRM Candidate can see his CMU's portfolio together with specific general information for each of them. These different columns are informative and can be used as filters as well (by clicking on the column titles).

- The CMU ID: this is a unique code for each CMU;
- The status: this can be 'Submitted', 'Saved', 'Prequalified', 'Approved', 'Rejected' or 'Archived;

-

<sup>2</sup> Prekwalificatiedossier(s) in the [Figure 6.](#page-7-0)

- Process: this indicates the chosen type of Prequalification Process (Fast Track Prequalification Process, Standard Prequalification Process or Specific Prequalification Process);
- Last updated: Gives the last date on which adjustments were made on the concerned CMU;
- Prequalification date: This is the date on which the CMU has been prequalified (This column will only be filled in when the status column indicates 'Prequalified' as well).

To start off, the CRM Candidate has a blank page with no CMU in the CMU's portfolio. To add one, the Candidate can click on two buttons:

- '+ ADD NEW CMU' in the middle of the page; or
- '+ NEW CMU' at the top right of the page.

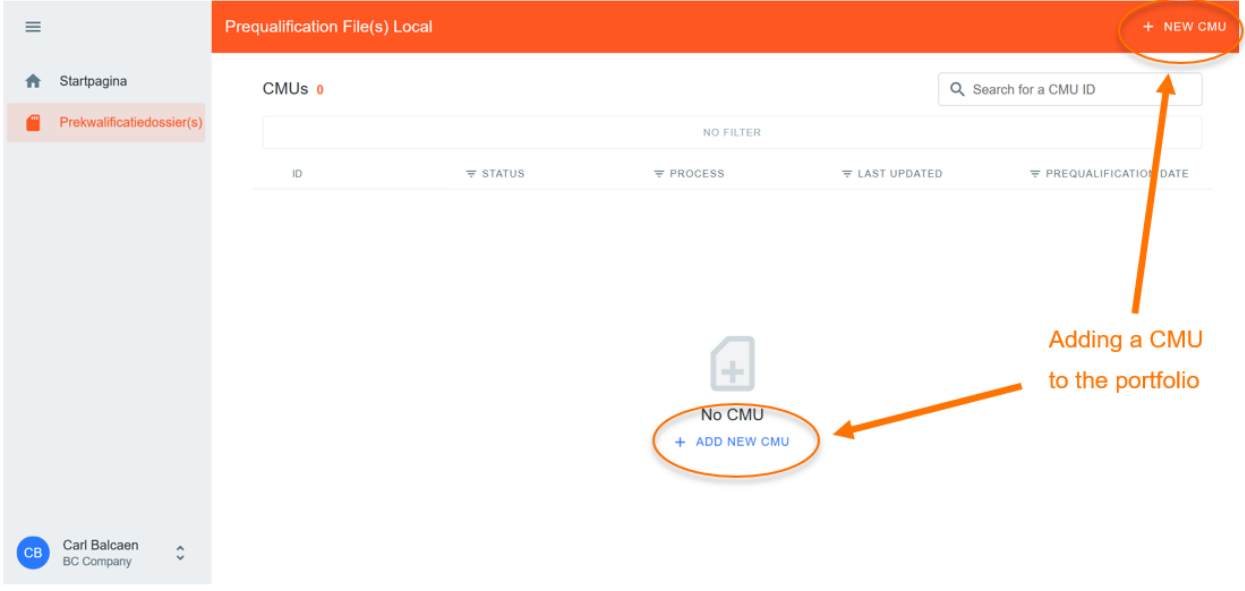

#### **Figure 6: Add a new CMU**

<span id="page-7-0"></span>The first decision to take when creating a new CMU, is which Prequalification Process the CMU will go through. The following steps will differ depending on this choice. The Candidate has three options:

- Standard Prequalification Process: For a CRM Candidate who wants to prequalify an Existing CMU or an Additional CMU to be able to participate to the Primary Market or the Secondary Market;
- Fast Track Prequalification Process: For a CRM Candidate who does not want to participate to the Primary Market and the Secondary Market but has the legal obligation to submit a Prequalification File;
- Specific Prequalification Process: For a CRM Candidate who wants to prequalify a VCMU (Unproven Capacity) to participate to the Primary Market.

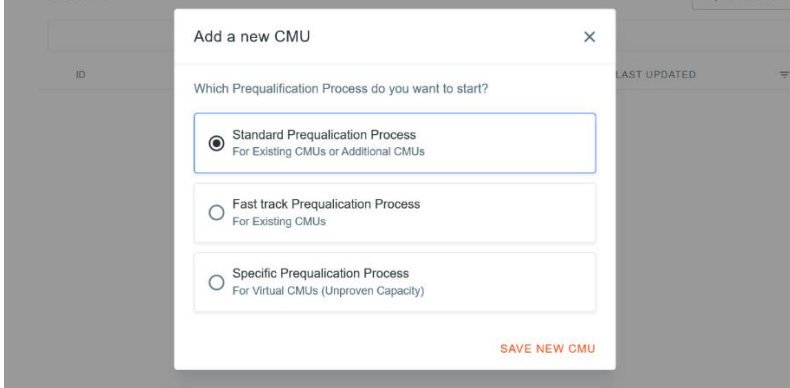

**Figure 7: The three Types of Prequalification Process**

After indicating which Prequalification Process is needed, the CMU portfolio will be automatically adjusted with a new CMU.

When the CRM Candidate clicks on a CMU in the portfolio, a new window will appear which includes a summary of the information already included in the Prequalification File. This window can also be used:

- To delete a Prequalification File (point **1** of [Figure 8\)](#page-8-0);
- To edit the CMU details related to a Prequalification File (point **2** o[f Figure 8](#page-8-0) or point **1** [Figure 10\)](#page-9-0);
- To add a Delivery Point into a Prequalification File (point **3** of [Figure 8\)](#page-8-0);
- To remove a Delivery Point from Prequalification File (point **1** of [Figure 9\)](#page-8-1);
- To edit the Delivery Point details related to a Prequalification File (point **1** of [Figure 9\)](#page-8-1).

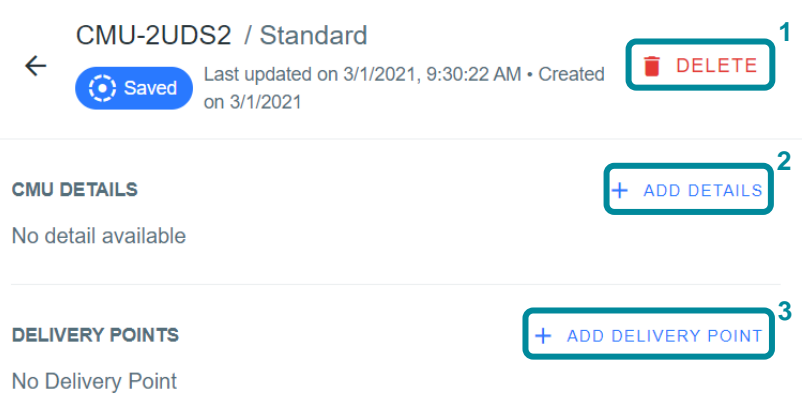

#### **Figure 8: Possible actions into a Prequalification File**

<span id="page-8-0"></span>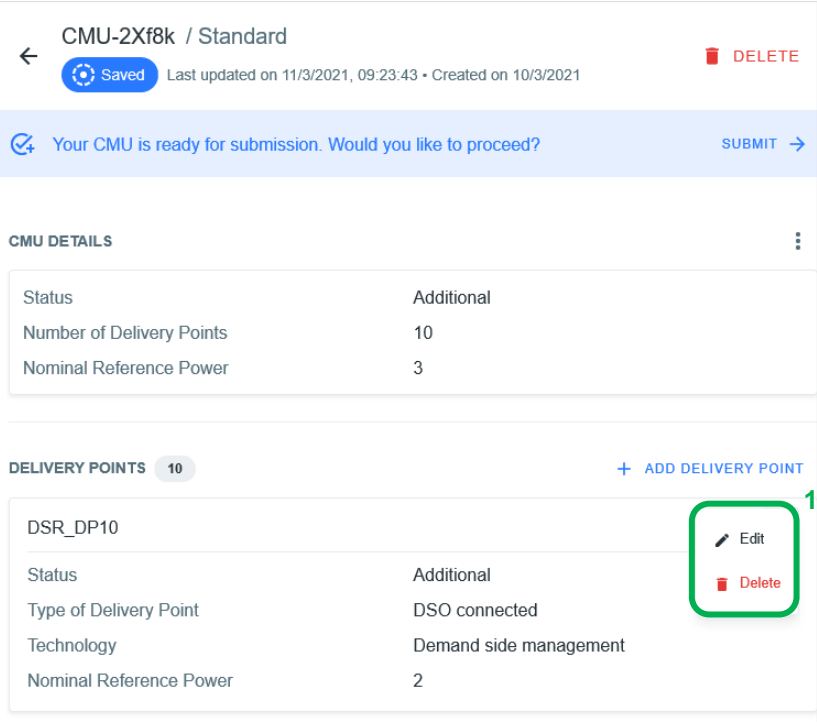

#### <span id="page-8-1"></span>**Figure 9: Possible actions into a Prequalification File**

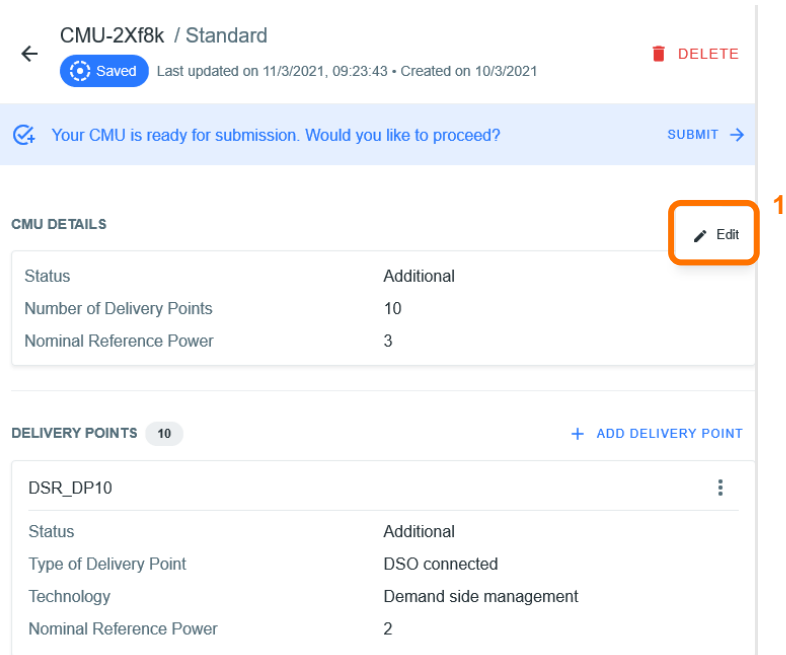

**Figure 10: Possible actions into a Prequalification File**

<span id="page-9-0"></span>Important concepts to keep in mind during the process of editing the CMU and/or the Delivery Point details are listed below:

- It is impossible to proceed to the next step if the mandatory fields have not been filled in;
- In this demo environment, It is possible to provide dummy data or dummy documents to be able to proceed to the next step;
- None of the information provided by the candidate in this demo environment, will be verified by ELIA;
- When the CRM Candidate clicks on the button to save the provided data, the CMU will be indicated as saved (Though at that point, it has not yet been sent to ELIA and it is thus still possible for the CRM Candidate to make adjustments);
- When the CRM Candidate needs to make adjustments to the file, he can click on the three dots icon to edit the CMU details, to edit the Delivery Point details and/or to delete a Delivery Point (see [Figure 11\)](#page-9-1).

| <b>Prequalification File(s) Local</b><br>CMU <sub>s</sub> <sup>6</sup> |            |                 |                                       |                     | CMU-2ZKV1 / Standard<br>$\leftarrow$<br>Last updated on 16/3/2021, 16:10:32 · Created on<br>⊙ Saved<br>15/3/2021 |                            |                      |
|------------------------------------------------------------------------|------------|-----------------|---------------------------------------|---------------------|----------------------------------------------------------------------------------------------------|----------------------------|----------------------|
|                                                                        |            |                 |                                       |                     |                                                                                                    |                            | <b>DELETE</b>        |
|                                                                        |            |                 |                                       | NO FILTER           | Your CMU is ready for submission. Would you like to proceed?<br>$\mathbb{C}$                                     |                            | SUBMIT >             |
|                                                                        | ID         | $\equiv$ STATUS | F PREQUALIFICATION PR( F LAST UPDATED |                     |                                                                                                    |                            |                      |
| $G_{\star}$                                                            | VCMU-2ZITA | Saved           | Specific                              | 16/3/2021, 17:13:29 | <b>CMU DETAILS</b>                                                                                               |                            |                      |
| $C_{\star}$                                                            | CMU-2ZKV1  | (c) Saved       | Standard                              | 16/3/2021, 16:10:32 | <b>Status</b>                                                                                                    | Additional                 |                      |
| $C_{\star}$                                                            | CMU-2ZexC  | Saved           | Standard                              | 16/3/2021, 16:04:14 | $\overline{c}$<br>Number of Delivery Points<br>$\overline{2}$<br>Nominal Reference Power                         |                            |                      |
| $\mathcal{Q}_{\ast}$                                                   | FT-2ZOpD   | Saved           | <b>Fast Track</b>                     | 15/3/2021, 18:48:03 |                                                                                                    |                            |                      |
| $C_{\ast}$                                                             | FT-2ZQIS   | <b>C</b> Saved  | <b>Fast Track</b>                     | 15/3/2021, 18:46:33 | <b>DELIVERY POINTS 2</b>                                                                                         |                            | + ADD DELIVERY POINT |
|                                                                        | CMU-2ZOyF  | ◎ Approved      | Standard                              | 18/3/2021, 16:56:22 | test name                                                                                                    |                            | $E$ dit              |
|                                                                        |            |                 |                                       |                     | <b>Status</b>                                                                                                    | Additional                 | <b>Delete</b>        |
|                                                                        |            |                 |                                       |                     | Type of Delivery Point                                                                                           | TSO connected              |                      |
|                                                                        |            |                 |                                       |                     | Technology                                                                                                    | Combined Cycle Gas Turbine |                      |
|                                                                        |            |                 |                                       |                     | Nominal Reference Power                                                                                          | $\overline{2}$             |                      |

<span id="page-9-1"></span>**Figure 11: Possible actions into a Prequalification File**

#### **3.1.1 Fast Track Prequalification Process**

A Prequalification File related to a CMU participating to a Fast Track Prequalification Process can only consist of one Delivery Point.

To start completing its Prequalification File, the CRM Candidate can click on 'ADD DELIVERY POINT'.

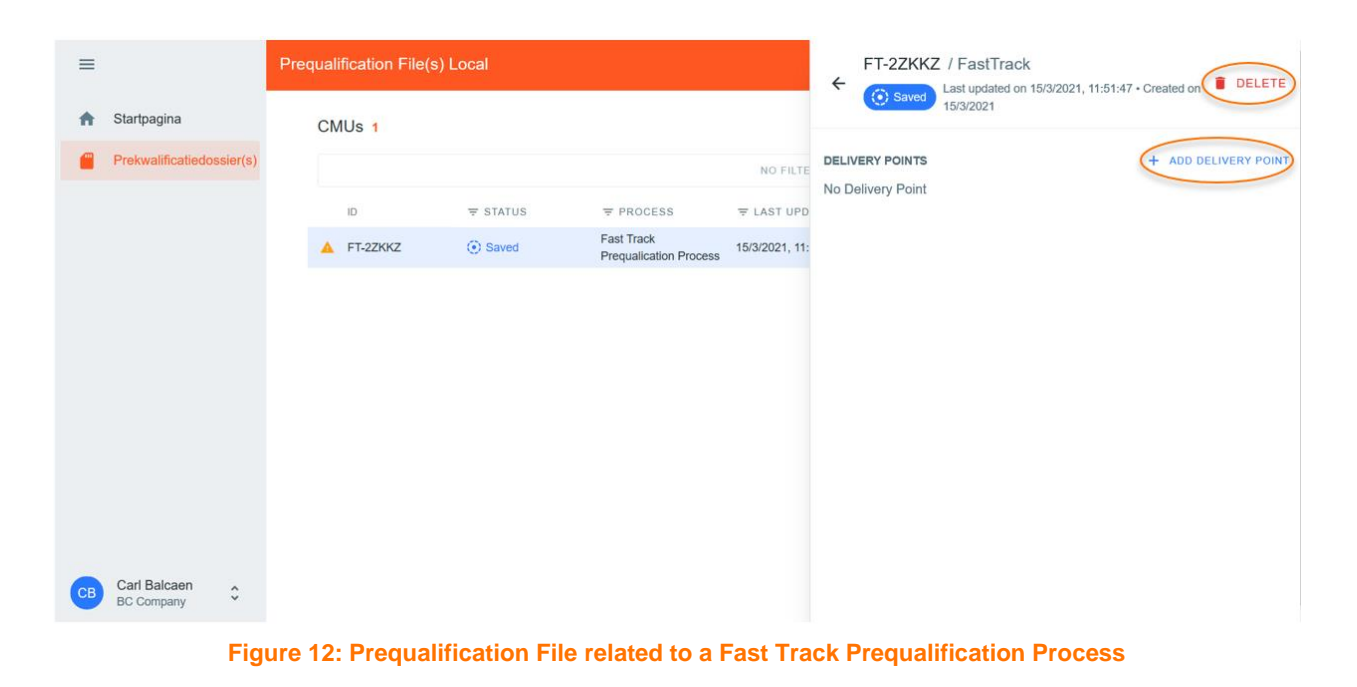

A new window will pop up where all the required information can be provided in the corresponding text fields and drop down menus.

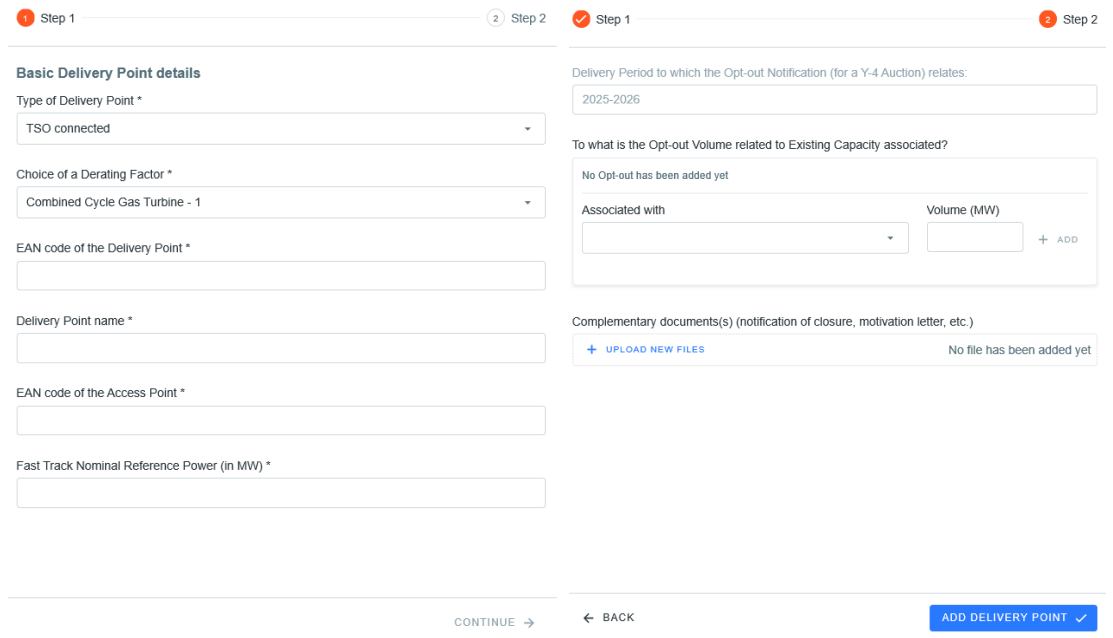

**Figure 13: Prequalification File related to a Fast Track Prequalification Process**

Once all the required data is provided, the CRM Candidate can click on 'ADD DELIVERY POINT' and the Prequalification File will be indicated as 'saved' in the CMU portfolio.

#### **3.1.2 Standard Prequalification Process**

To complete a Prequalification File related to a CMU participating to a Standard Prequalification Process, the CRM Candidate has to provide the CMU information, to create one or more Delivery Point(s) and to submit the information related to this (or these) Delivery point(s).

#### **3.1.2.1 CMU Editing**

As a first step, the CRM Candidate needs to provide the necessary information related to the CMU. To do so, the CRM Candidate can click on the 'ADD DETAILS' button.

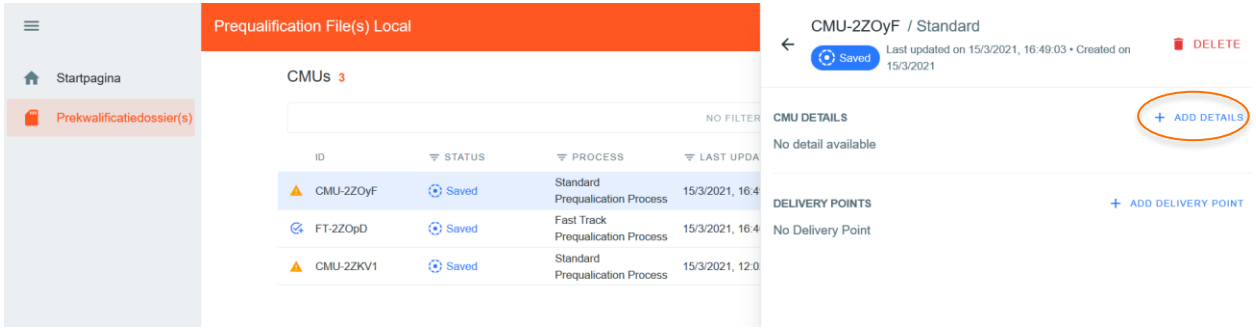

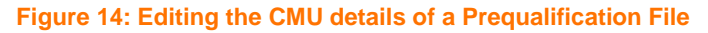

A new window will pop up where all the required information can be provided in the corresponding fields and drop down menus.

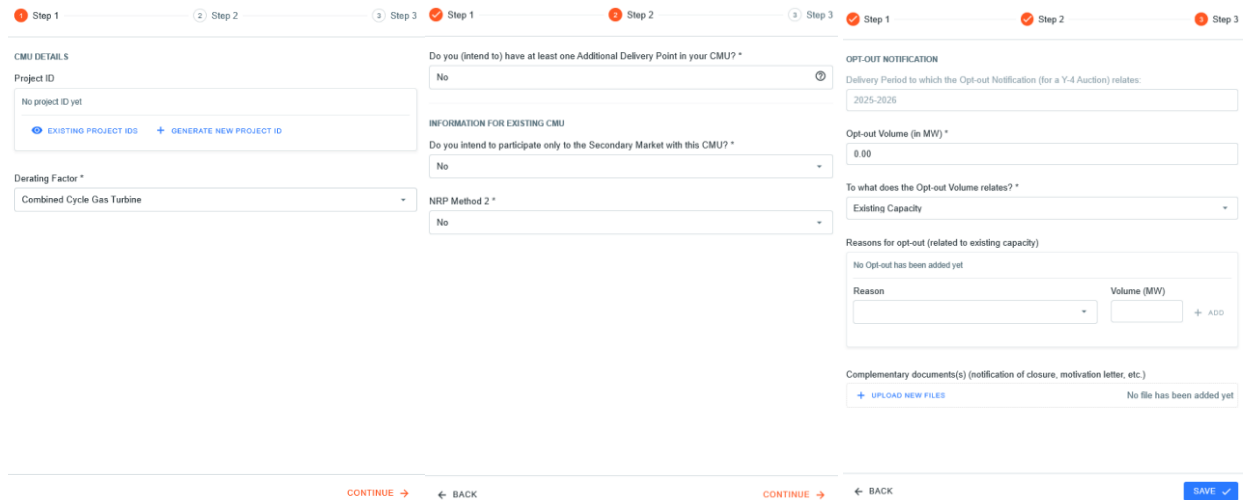

**Figure 15: Example of fields to be completed for the CMU details of a Prequalification File**

Depending on the provided answers in some text fields, the CRM Candidate will be requested to provide additional or different information.

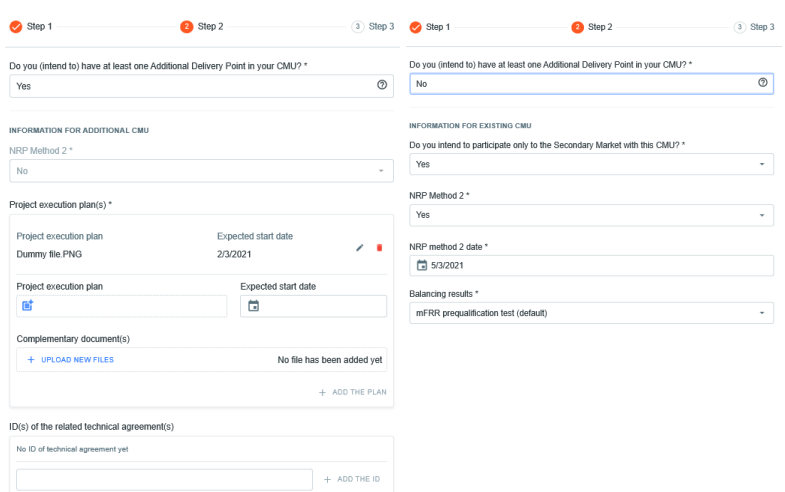

#### **Figure 16: Example of fields to be completed for the CMU details of a Prequalification File**

When the Candidate has successfully completed the three steps to provide CMU details, the 'SAVE' button will become available to click on. After saving, the Candidate will be redirected to the CMU portfolio where the details can be consulted and verified in the summary window. Changes can still be made on the CMU details after having saved.

#### **3.1.2.2 Delivery Point creation and editing**

After adding the CMU details, at least one Delivery Point is to be added to the Prequalification File and the details related to this Delivery Point are to be filled in. This can be done by accessing the CMU via the CMU's portfolio overview and then by clicking on the 'ADD DELIVERY POINT' button.

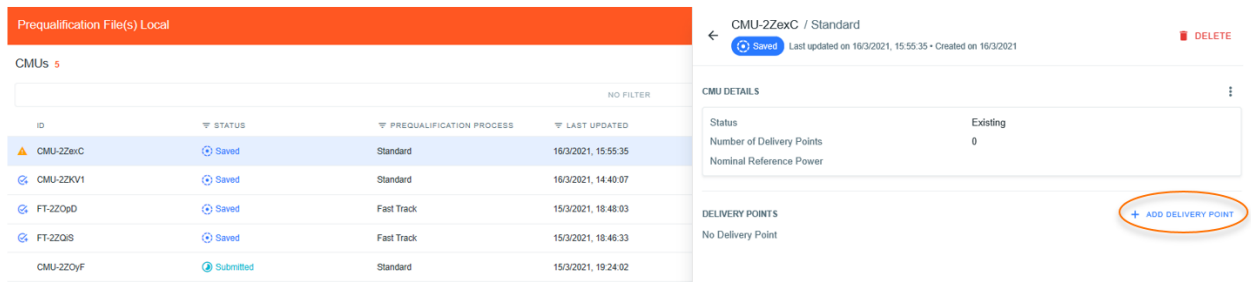

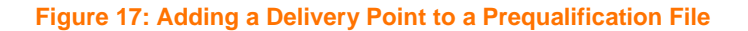

Similar to above, a new window will pop up where all the required information can be provided in the corresponding fields and drop down menus.

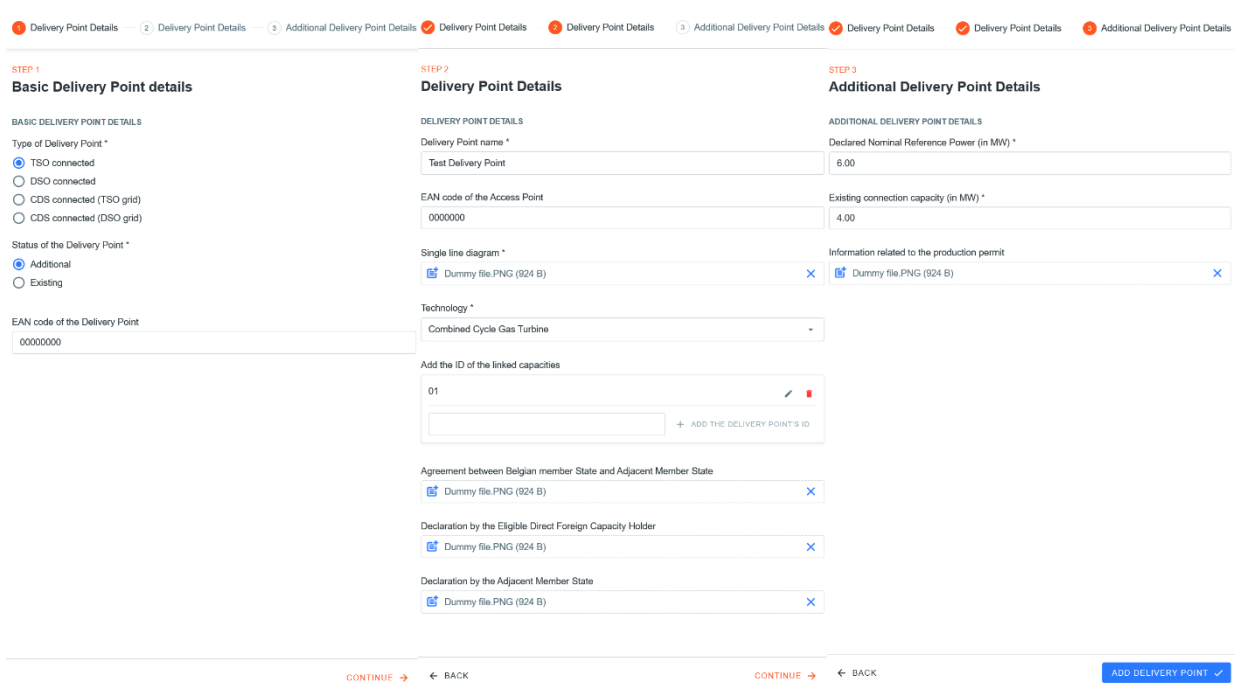

**Figure 18: Example of fields to be completed for the Delivery Point details of a Prequalification File**

Depending on the provided answers in some text fields, the CRM Candidate will be requested to provide additional or different information.

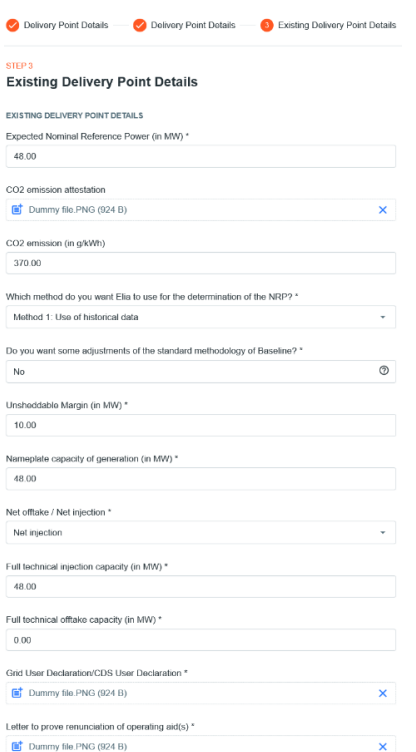

**Figure 19: Example of fields to be completed for the Delivery Point details of a Prequalification File**

When all mandatory information is provided, the 'ADD DELIVERY POINT' button will become accessible. This will add all the newly provided data to the summary window for the concerned CMU.

#### **3.1.3 Specific Prequalification Process**

To complete a Prequalification File related to a CMU participating to a Specific Prequalification Process, the CRM Candidate is required to provide a limited amount of information.

To start completing its Prequalification File, the CRM Candidate can click on the 'EDIT VCMU' button to start.

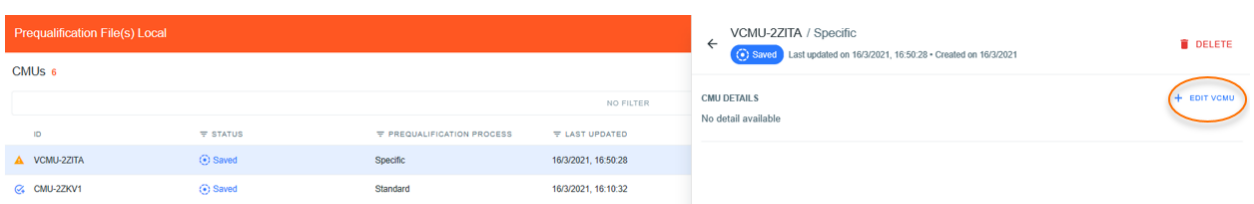

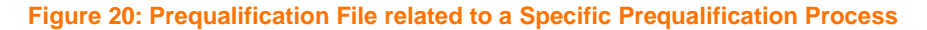

A new window will pop up where all the required information can be provided in the corresponding fields and drop down menus.

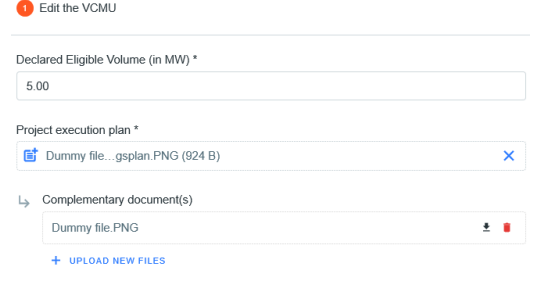

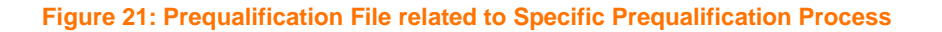

SAVE  $\sqrt{ }$ 

#### **3.2. Automatic checks**

Automatic checks are performed by the prequalification demo environment. This section lists some of these checks. In the event that a defect is identified by the tool, the CRM Candidate will be notified.

A first example of check is the verification that the mandatory fields (fields marked with \*) are completed before being able to proceed (see [Figure 22\)](#page-16-0).

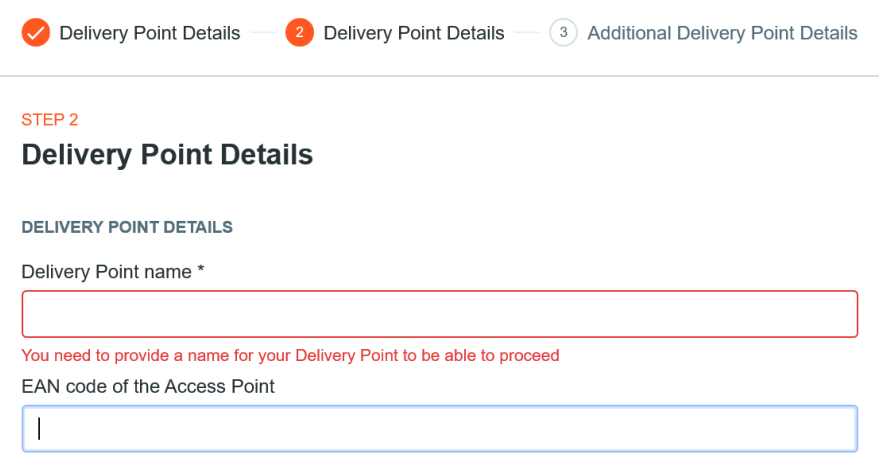

#### **Figure 22: Example of automatic check with a mandatory field**

<span id="page-16-0"></span>There has to be consistency between the information provided in the CMU details and the information provided in the Delivery Points. For example, if the CRM Candidate indicates that the CMU will only consist of Existing Delivery Points but adds an Additional Delivery Point, an error message will occur. The same error message will pop up in case the CRM Candidate does not add an Additional Delivery Point even though the CMU is created with an additional status.

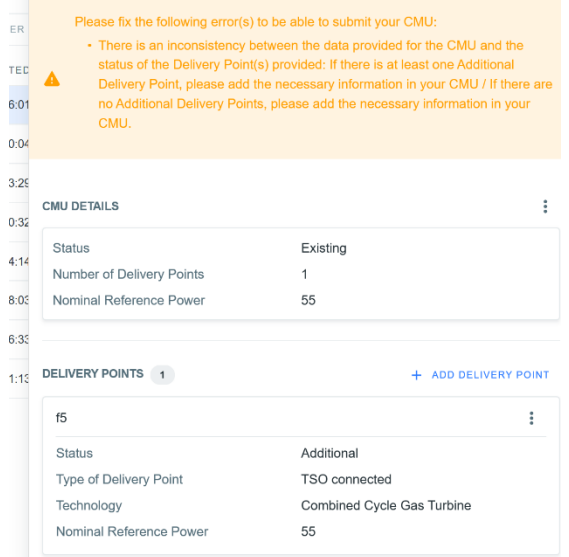

#### **Figure 23: Error message – Inconsistencies between the information provided in the CMU details and in the Delivery Points**

Similarly, when the CRM Candidate indicates that he wants to use a certain method for the determination of the Nominal references Power(s), the Delivery Points should have the same method selected. Otherwise the following error message will pop up until it has been solved (see [Figure 24\)](#page-17-0).

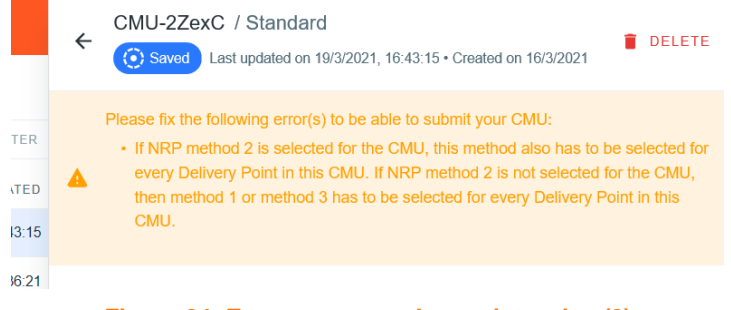

**Figure 24: Error message - Inconsistencies (2)**

#### <span id="page-17-0"></span>**3.3. Prequalification File submission**

When all automated checks have been completed in a Prequalification File, the CRM Candidate will get the notification that its related CMU is ready for submission. This is also indicated by a specific icon in the CMU's portfolio (see [Figure](#page-17-1)  [25\)](#page-17-1).

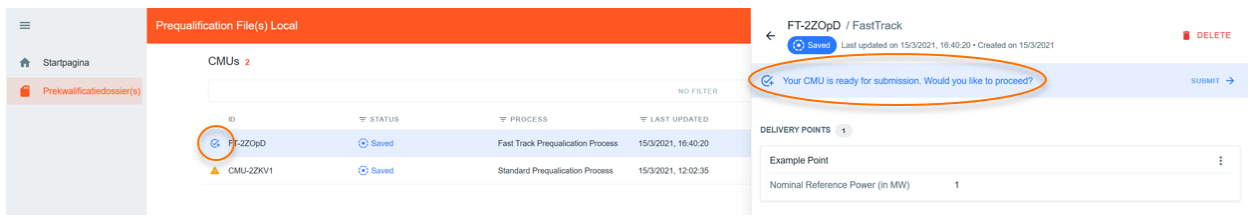

#### **Figure 25: Example of CMU ready for submission**

<span id="page-17-1"></span>When the CRM Candidate considers that its Prequalification is ready for submission (no need to adapt the related details anymore), the button 'SUBMIT' can be pressed (see [Figure 26\)](#page-17-2).

| Prequalification File(s) Local    |                          |                                           | Submit CMU CMU-2ZOyF?                                                  | CMU-2ZOyF / Standard<br>$\leftarrow$                                                                                                |            | <b>DELETE</b>                  |
|-----------------------------------|--------------------------|-------------------------------------------|------------------------------------------------------------------------|----------------------------------------------------------------------------------------------------|------------|--------------------------------|
| CMUs 4                            |                          |                                           | You are about to submit this CMU, are you sure you<br>want to proceed? | Saved Last updated on 15/3/2021, 19:15:23 . Created on 15/3/2021<br>C. Your CMU is ready for submission. Would you like to proceed? |            | SUBMIT ->                      |
| $\mathbb{D}$<br>C. CMU-2ZOyF      | <b>W STATUS</b><br>Saved | <b>W PREQUALIFICATION PRO</b><br>Standard | CANCEL CONFIRM<br>15/3/2021, 19:15:23                                  | CMU DETAILS                                                                                                    |            |                                |
| <b>Q:</b> FT-2ZOpD                | Saved                    | Fast Track                                | 15/3/2021, 18:48:03                                                    | <b>Status</b><br>Number of Delivery Points                                                                                          | Additional |                                |
| <b>Q:</b> FT-2ZQ/S<br>A CMU-2ZKV1 | Saved<br>Saved           | Fast Track<br>Standard                    | 15/3/2021, 18:46:33<br>15/3/2021, 12:02:35                             | Nominal Reference Power                                                                                                    | 11         |                                |
|                                   |                          |                                           |                                                                        | DELIVERY POINTS 3<br>The state of the Con-                                                                                          |            | + ADD DELIVERY POINT<br>$\sim$ |

**Figure 26: Prequalification File submission**

<span id="page-17-2"></span>As soon as a Prequalification File has been successfully submitted, it will immediately be visible in the CMU's portfolio and in the summary of this Prequalification File (se[e Figure 27\)](#page-17-3). This submission will also be followed by a confirmation email (se[e Figure 28\)](#page-18-0),

<span id="page-17-3"></span>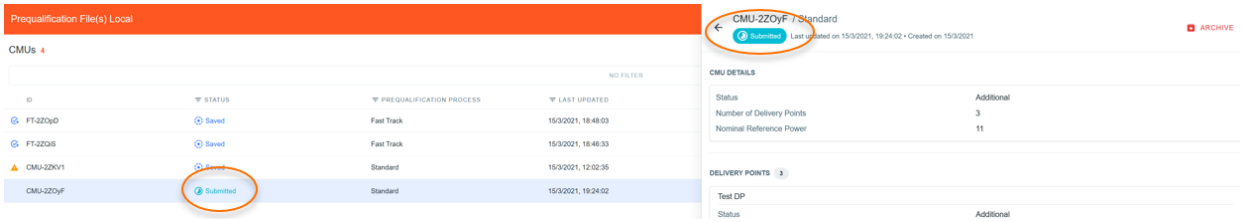

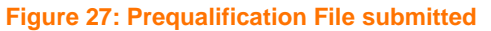

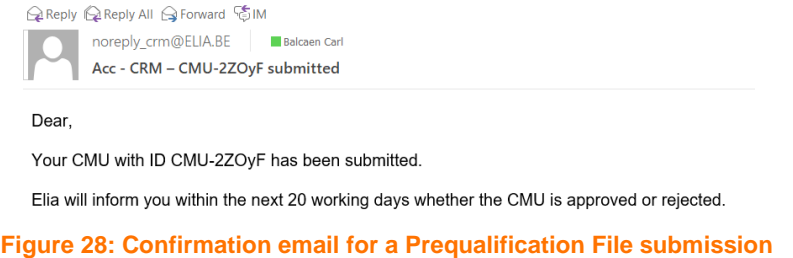

<span id="page-18-0"></span>After its submission, the Prequalification File cannot be adapted anymore. It will not be reviewed by ELIA.

### **4. Prequalification demo environment settings**

#### **4.1.1 Compliance checks**

If needed, it is possible for the CRM Candidate to read again the information provided during the "Compliance checks" (cf. section [2.1.2.2\)](#page-4-2). To do so and after entering the tool, the CRM Candidate can click on its user name in the bottom left corner and then on 'My Account' (see [Figure 29\)](#page-18-1).

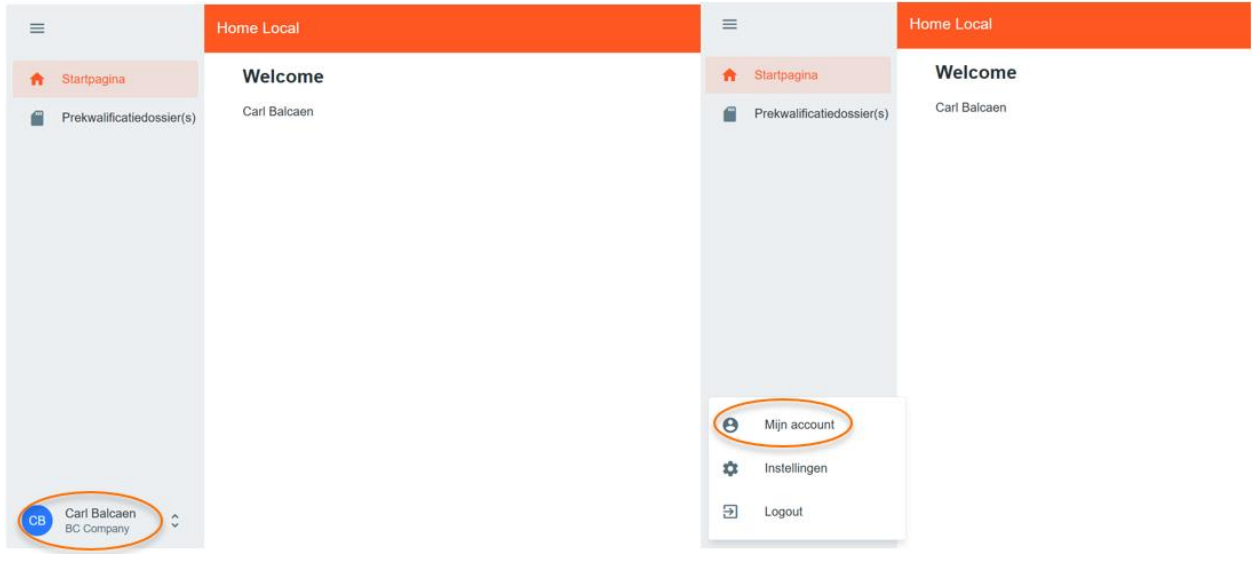

#### **Figure 29: 'My account'**

<span id="page-18-1"></span>Under the tab 'Company information' they will find the "compliances checks". The CRM Candidate can therefore click on 'SHOW COMPLIANCE' to see the complete list (see [Figure 30\)](#page-18-2).

<span id="page-18-2"></span>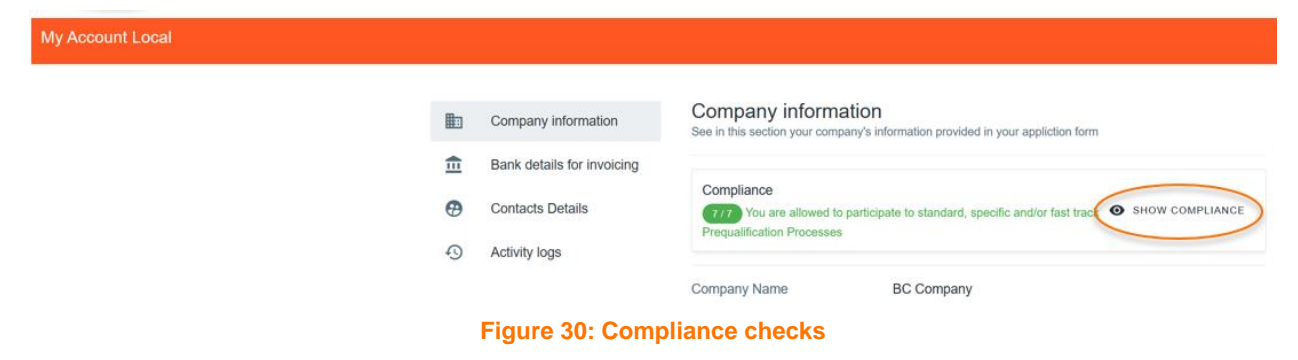

#### **4.1.2 Read access to the application form**

The tab 'My Account' can also be used to look at all the information provided in the application form. Note that this information is 'read only' and cannot be adjusted by the user.

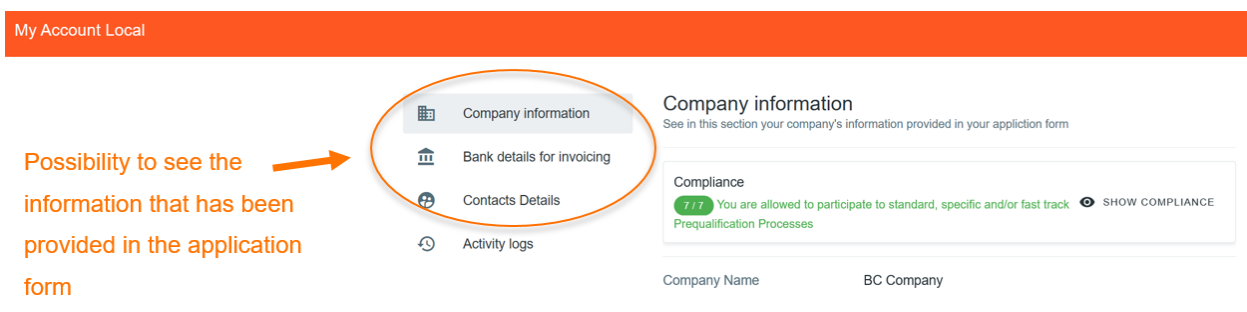

**Figure 31: Application form information**

#### **4.1.3 Language change**

The user can also adjust the language of the tool by clicking on the user name in the bottom left and then on settings. Different options are English, French and Dutch.

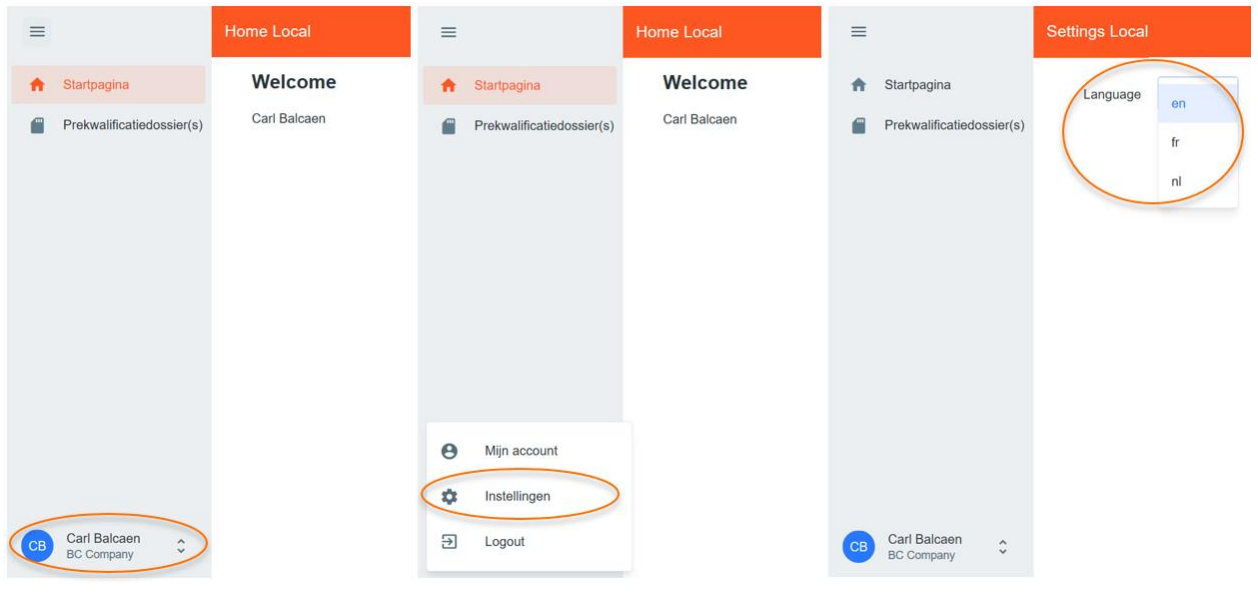

**Figure 32: Adjusting the tool language**

# <span id="page-19-0"></span>**5. Communication and feedback**

The automatic generated emails of the prequalification demo environment will be sent to all the users having selected "Contractual relations" in the application form.

The CRM candidates are invited to provide feedback to ELIA, based on the experiences they have using the demo tool, to [demo.crm@elia.be.](mailto:demo.crm@elia.be) For any practical question related to the demo, the same email address also applies.

For any commercially related questions please contact: [customer.crm@elia.be.](mailto:customer.crm@elia.be)